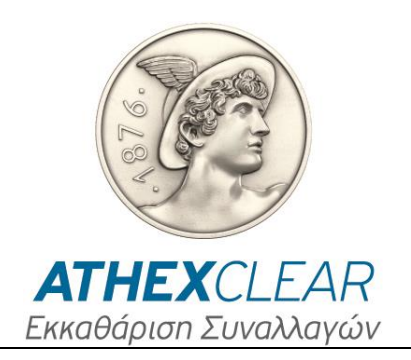

# **ΥΠΗΡΕΣΙΑ SFTR ΕΦΑΡΜΟΓΗ ΔΙΑΧΕΙΡΙΣΗΣ ΑΡΧΕΙΩΝ**

## **ΕΓΧΕΙΡΙΔΙΟ ΧΡΗΣΤΩΝ**

**Έκδοση : 1.0 – 16/07/2020**

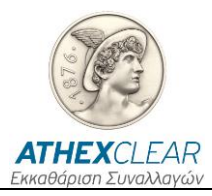

Η εταιρεία Εκκαθάρισης Συναλλαγών Χρηματιστηρίου Αθηνών Α.Ε. (ΕΤ.ΕΚ.) έχει καταβάλλει κάθε δυνατή προσπάθεια, ώστε να διασφαλίσει ότι οι πληροφορίες και τα στοιχεία της παρούσας έκδοσης είναι ορθά και επικαιροποιημένα, αλλά δεν έχει καμία ευθύνη για την ακρίβεια και πληρότητά της και δεν μπορεί να εγγυηθεί ότι τα κείμενα που περιλαμβάνονται στο παρόν είναι ακριβή αντίγραφα των επίσημων κειμένων.

Το σύνολο της πληροφορίας, που περιλαμβάνεται στο παρόν, είναι γενικού χαρακτήρα και δεν αποτελεί επενδυτική, νομική ή άλλου είδους συμβουλή.

Το παρόν αποτελεί ιδιοκτησία στις ΕΤ.ΕΚ. και προστατεύεται από τις διατάξεις περί πνευματικής ιδιοκτησίας. Απαγορεύεται η με οποιοδήποτε τρόπο ή μέσο αναπαραγωγή, αναδημοσίευση, τροποποίηση, αντιγραφή, πώληση, μετάδοση ή διανομή του συνόλου ή μέρους του παρόντος, χωρίς την προηγούμενη έγγραφη συγκατάθεση ΕΤ.ΕΚ.

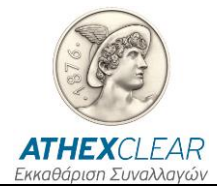

### **ΠΙΝΑΚΑΣ ΑΝΑΘΕΩΡΗΣΕΩΝ**

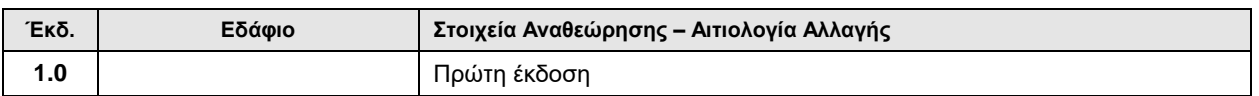

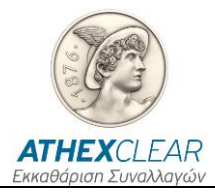

### ΠΙΝΑΚΑΣ ΠΕΡΙΕΧΟΜΕΝΩΝ

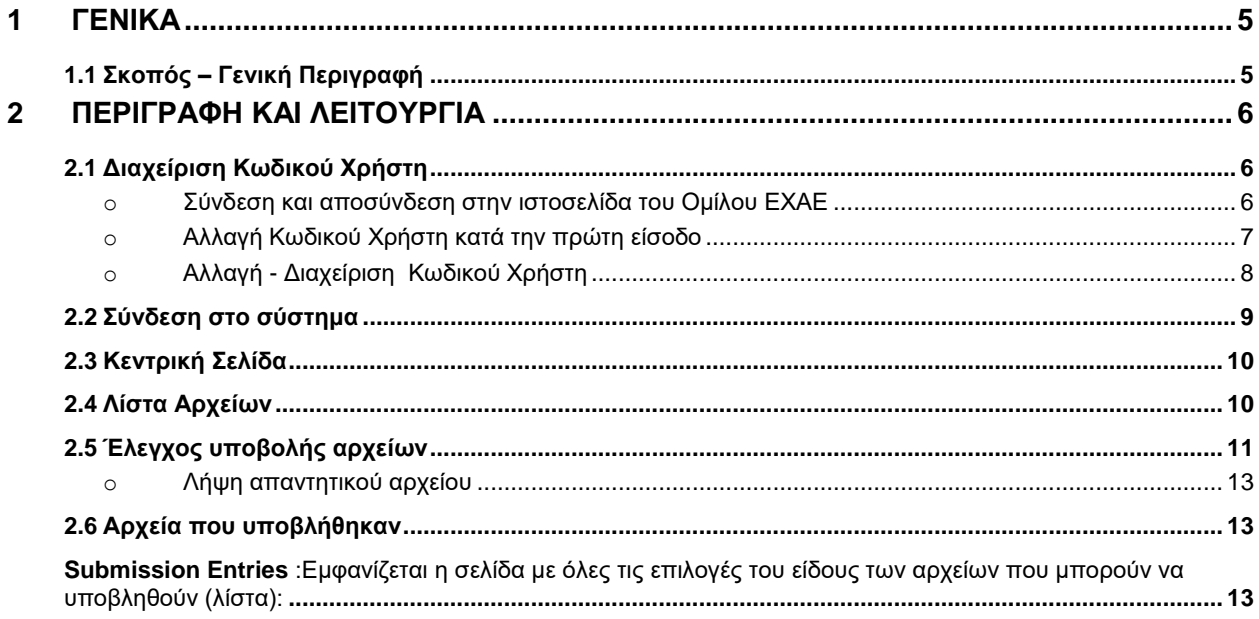

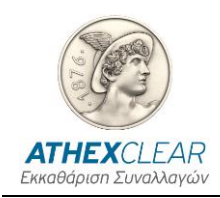

## <span id="page-4-0"></span>**1 ΓΕΝΙΚΑ**

#### <span id="page-4-1"></span>**1.1 Σκοπός – Γενική Περιγραφή**

Στο παρόν εγχειρίδιο περιγράφονται οι λειτουργίες που εκτελούνται από τους χρήστες των Εκκαθαριστικών Μελών στην υπηρεσία SFTR, μέσω της εφαρμογής καταχώρησης αρχείων. Στην παρούσα έκδοση δίνονται οι εξής λειτουργίες:

- 1. Σύνδεση στο σύστημα
- 2. Αλλαγή Κωδικού Χρήστη
- 3. Καταχώρηση Αρχείου Πελατών που χρησιμοποιούν την υπηρεσία SFTR για την αποστολή αναφορών που σχετίζονται με συναλλαγές που εκκαθαρίζονται από την ΕΤ.ΕΚ.
- 4. Καταχώρηση Αρχείου Πελατών που χρησιμοποιούν την υπηρεσία SFTR για την αποστολή αναφορών που σχετίζονται με συναλλαγές που **δεν** εκκαθαρίζονται από την ΕΤ.ΕΚ.
- 5. Καταχώρηση Αρχείου Ασφαλειών ανά Πελάτη που χρησιμοποιούν την υπηρεσία SFTR για την αποστολή αναφορών που σχετίζονται με συναλλαγές που εκκαθαρίζονται από την ΕΤ.ΕΚ.
- 6. Καταχώρηση από τα Μέλη της υπηρεσίας, των αρχείων συναλλαγών θέσεων για συναλλαγές που εκτελούνται εξωχρηματιστηριακά ή σε άλλες ρυθμιζόμενες αγορές
- 7. Λήψη αποτελεσμάτων αρχείων αναφοράς.

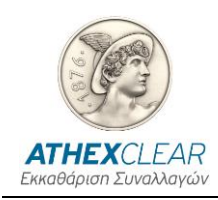

## <span id="page-5-0"></span>**2 ΠΕΡΙΓΡΑΦΗ ΚΑΙ ΛΕΙΤΟΥΡΓΙΑ**

#### <span id="page-5-1"></span>**2.1 Διαχείριση Κωδικού Χρήστη**

Για την ασφάλεια του συστήματος, θα πρέπει κατά την πρώτη είσοδό σας αλλά και σε τακτικά χρονικά διαστήματα να αλλάζετε τον κωδικό χρήστη (password).

<span id="page-5-2"></span>Η διαχείριση του κωδικού χρήστη γίνεται μέσα από την ιστοσελίδα του Ομίλου ΕΧΑΕ.

#### o **Σύνδεση και αποσύνδεση στην ιστοσελίδα του Ομίλου ΕΧΑΕ**

Για την σύνδεση στην ιστοσελίδα του Ομίλου ΕΧΑΕ πληκτρολογήστε την διεύθυνση [http://www.athexgroup.gr/.](http://www.athexgroup.gr/) Θα πρέπει να δείτε την παρακάτω σελίδα.

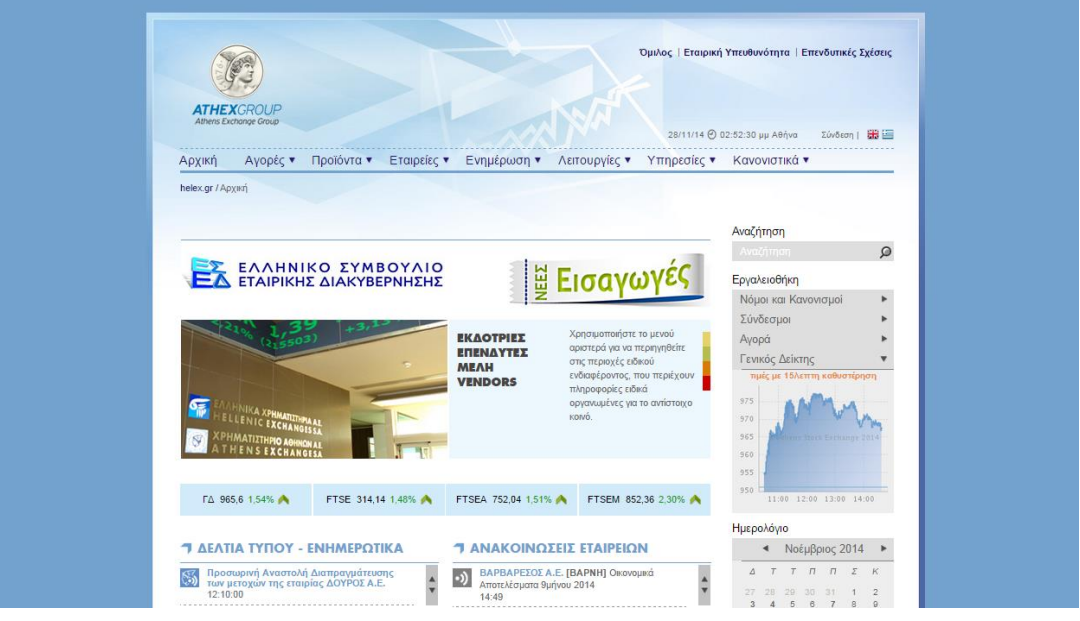

Επιλέξετε την επιλογή "Σύνδεση" και θα εμφανιστεί το παρακάτω παράθυρο όπου θα πρέπει να πληκτρολογήσετε το email και το αντίστοιχο password και να επιλέξετε το κουμπί "Σύνδεση".

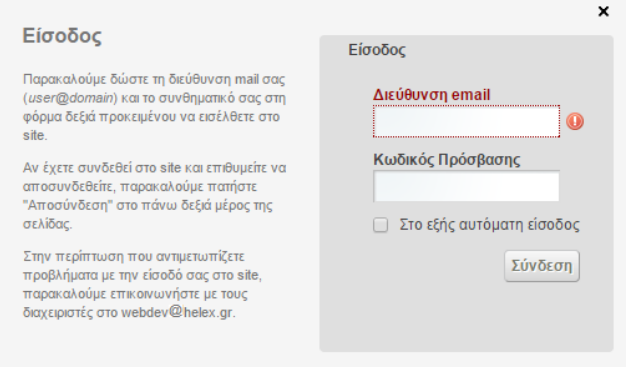

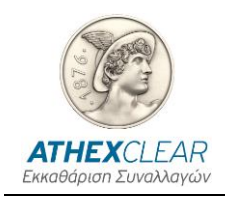

Αν έχετε πληκτρολογήσει σωστά τα στοιχεία σας θα πρέπει στα δεξιά να βλέπετε το όνομα του χρήστη και δίπλα την επιλογή αποσύνδεσης.

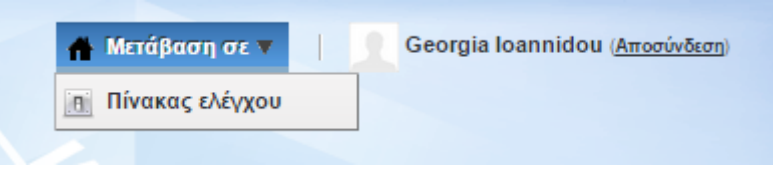

#### o **Αλλαγή Κωδικού Χρήστη κατά την πρώτη είσοδο**

<span id="page-6-0"></span>Την πρώτη φορά που θα συνδεθείτε θα εμφανιστούν οι όροι χρήσης του site

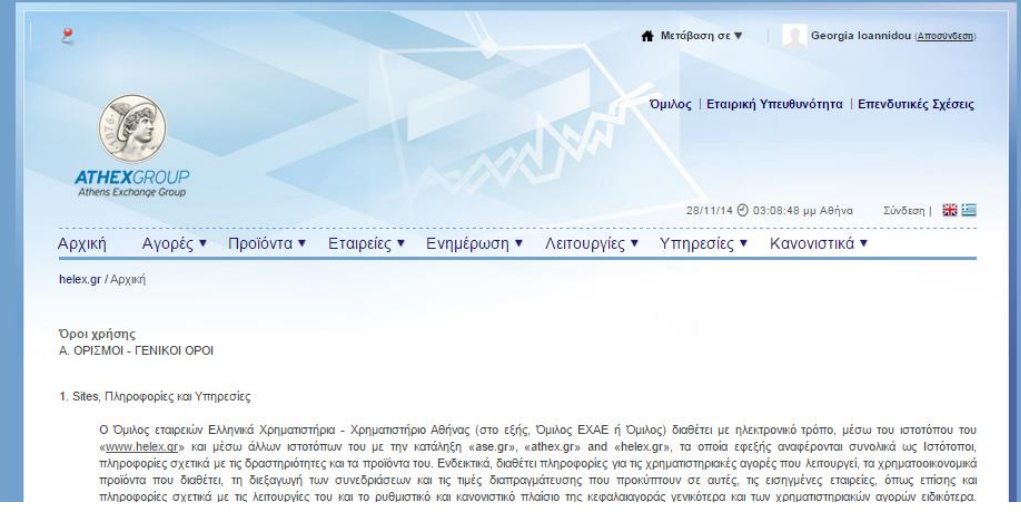

Αφού διαβάσετε τους όρους χρήσης προχωρήστε την διαδικασία επιλέγοντας "Συμφωνώ". Στην επόμενη οθόνη που θα εμφανιστεί πληκτρολογήστε τον νέο κωδικό πρόσβασης στα πεδία "Κωδικός Πρόσβασης" και "Επανεισαγωγή" και επιλέξτε "Αποθήκευση".

Ακολούθως, επιλέξτε ερώτηση υπενθύμισης κωδικού πρόσβασης, πληκτρολογείστε την αντίστοιχη απάντηση και επιλέξτε "αποθήκευση".

Στην συνέχεια θα μεταβείτε στην αρχική σελίδα του site.

.

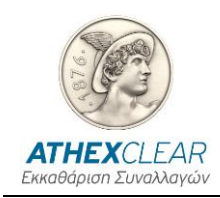

#### o **Αλλαγή - Διαχείριση Κωδικού Χρήστη**

<span id="page-7-0"></span>Για να διαχειριστείτε τον κωδικό χρήσης του site αλλά και της εφαρμογής, θα πρέπει να πληκτρολογήσετε την διεύθυνση [http://www.athexgroup.gr/,](http://www.athexgroup.gr/) όπως αυτή περιγράφεται παραπάνω.

Στην συνέχεια επιλέξτε από την επιλογή "Μετάβαση σε" και το "Πίνακας Ελέγχου", όπως φαίνεται στην παρακάτω εικόνα.

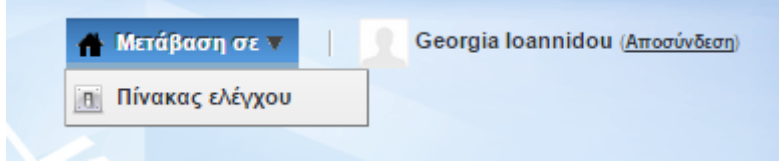

Στην συνέχεια θα μεταβείτε στην παρακάτω οθόνη, όπου από το μενού αριστερά θα πρέπει να επιλέξετε την επιλογή "Ο Λογαριασμός μου".

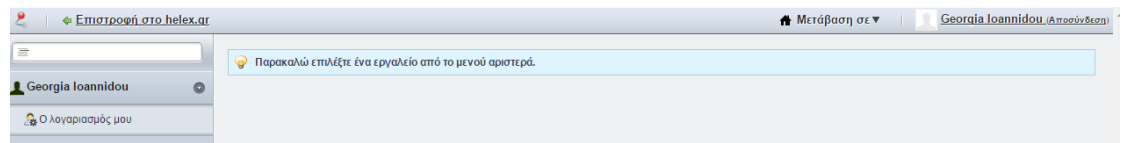

Στην βασική περιοχή πληροφοριών στο κέντρο θα πρέπει να έχει εμφανιστεί η παρακάτω οθόνη.

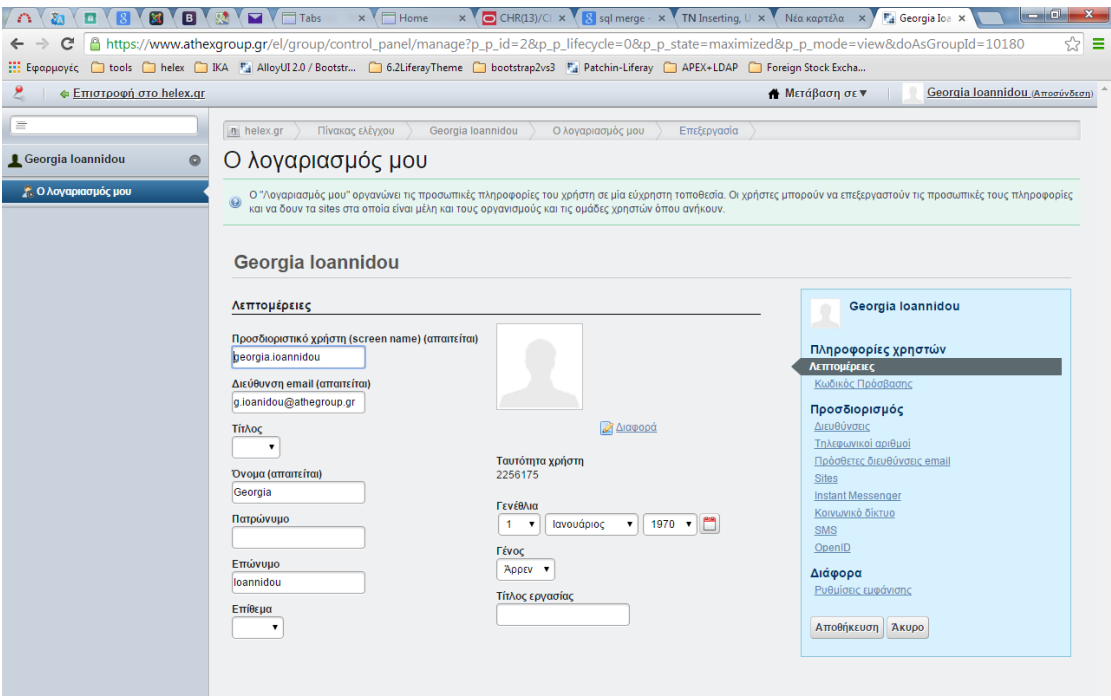

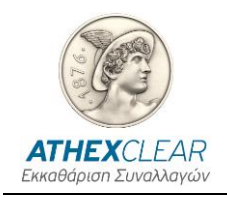

Από το μενού στα δεξιά επιλέξτε "Κωδικός Πρόσβασης", όπου πληκτρολογείτε τα σχετικά στοιχεία και επιλέγετε "Αποθήκευση" προκειμένου να καταχωρηθούν οι αλλαγές σας. Αν οι αλλαγές έχουν καταχωρηθεί θα δείτε το παρακάτω μήνυμα.

**Ο** Το αίτημά σας ολοκληρώθηκε επιτυχώς.

#### <span id="page-8-0"></span>**2.2 Σύνδεση στο σύστημα**

Για τη σύνδεση στο σύστημα πρέπει να χρησιμοποιήσετε κάποιον Internet Browser (Internet Explorer, Google Chrome, κλπ) και ο υπολογιστής που χρησιμοποιείτε να έχει πρόσβαση στο Internet.

Πληκτρολογώντας τη διεύθυνση <https://amp.athexgroup.gr/apex> θα πρέπει να δείτε την παρακάτω σελίδα.

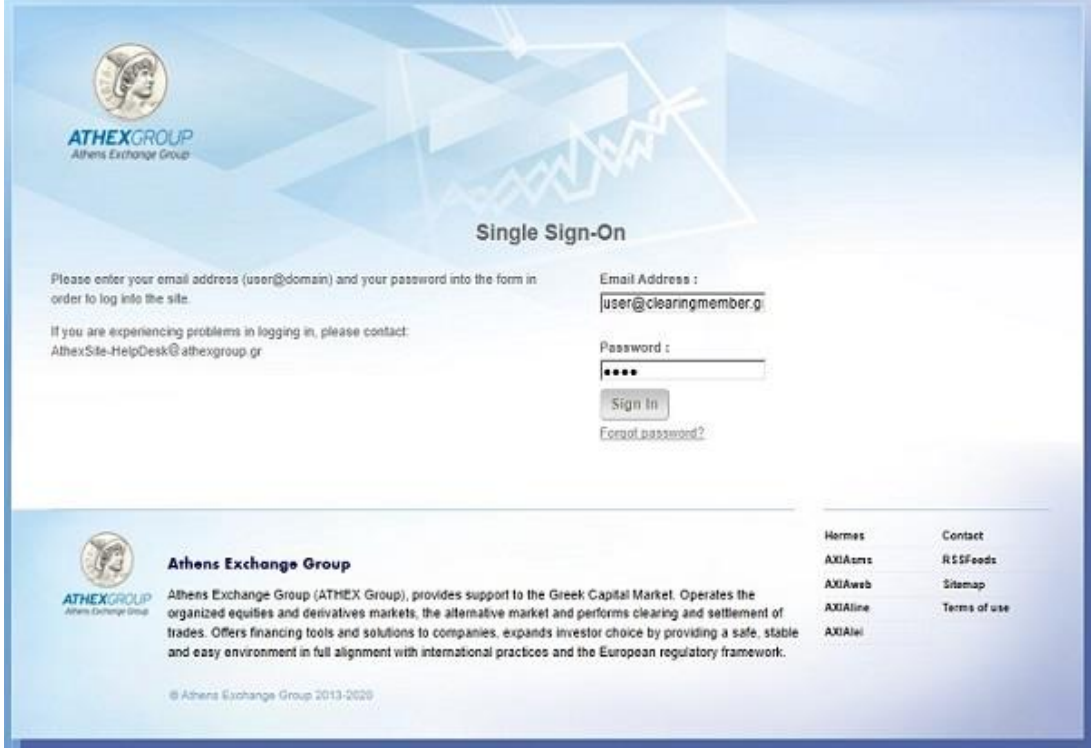

 Πληκτρολογήστε το email σας, όπως στην αίτηση σας που έχει γίνει αποδεκτή από την AthexClear, και το σχετικό Password και στη συνέχεια πατήστε στο κουμπί "Sign in".

 Αν καταχωρηθούν σωστά τα στοιχεία σας θα συνδεθείτε στο σύστημα και θα εμφανιστεί η κεντρική σελίδα της εφαρμογής.

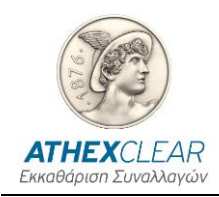

*ΥΠΗΡΕΣΙΑ SFTR ΕΦΑΡΜΟΓΗ ΚΑΤΑΧΩΡΗΣΗΣ ΑΡΧΕΙΩΝ ΕΓΧΕΙΡΙΔΙΟ ΧΡΗΣΤΩΝ*

#### <span id="page-9-0"></span>**2.3 Κεντρική Σελίδα**

Μετά τη σύνδεση στο σύστημα εμφανίζεται η κεντρική σελίδα όπου φαίνεται ο συνδεδεμένος χρήστης και το LEI του ΕΜ ,η εξουσιοδότηση της πρόσβασής του καθώς και το κεντρικό μενού της εφαρμογής.

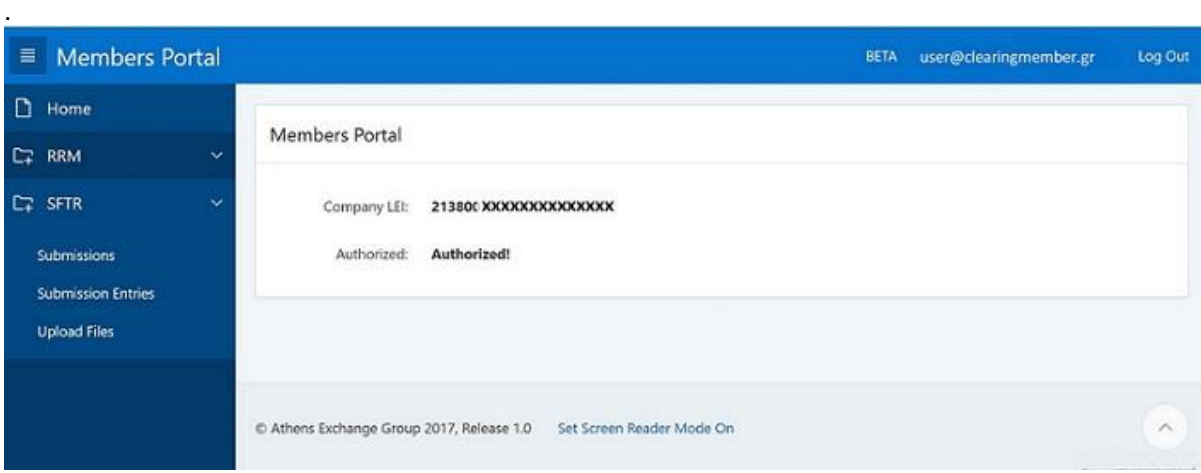

Προκειμένου να αποσυνδεθείτε από την εφαρμογή μπορείτε να επιλέξετε το κουμπί «Log Out» στην πάνω δεξιά γωνία.

#### <span id="page-9-1"></span>**2.4 Λίστα Αρχείων**

Επιλέξτε το μενου "Upload Files" από την κεντρική σελίδα και θα μεταβείτε στην παρακάτω σελίδα:

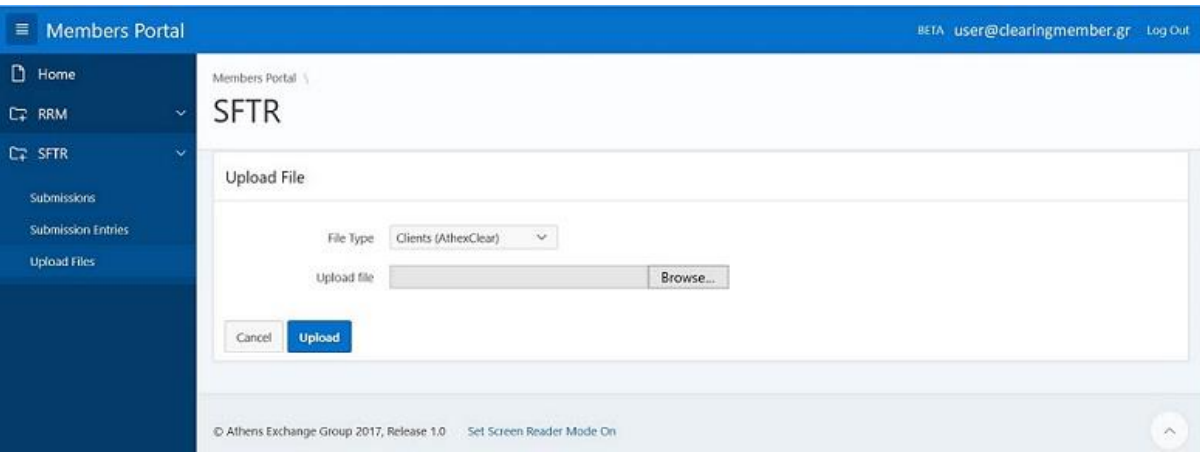

Στη σελίδα αυτή εμφανίζεται το μενού "**Upload File**" με τις ακόλουθες επιλογές:

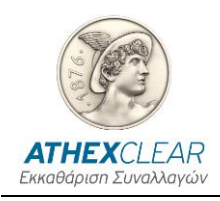

- **Clients (AthexClear)** *για υποβολή αρχείου πελατών για συναλλαγές της ΕΤ.ΕΚ.*
- **Clients (Non AthexClear)** *για υποβολή αρχείου με τα LEI πελατών για συναλλαγές άλλων αγορών*
- **Margin** *για υποβολή αρχείου ασφαλειών πελατών για συναλλαγές που εκκαθαρίζονται από την ΕΤ.ΕΚ.*
- **Trades (Non AthexClear 052)** *για υποβολή στο REGIS TR αρχείων συναλλαγώνθέσεων ΣΧΤ που δεν εκκαθαρίζονται από την ΕΤ.ΕΚ.*
- **Margin (Non AthexClear 070)** *για υποβολή στο REGIS TR αρχείων margin ΣΧΤ που δεν εκκαθαρίζονται από την ΕΤ.ΕΚ.*

Από την επιλογή **Browse** επιλέγετε την θέση που βρίσκεται το αρχείο σας και στην συνέχεια πιέζοντας **Upload** το ανεβάζετε στην εφαρμογή.

<span id="page-10-0"></span>Η εφαρμογή ενημερώνει με μήνυμα για την επιτυχή ή όχι υποβολή του αρχείου σύμφωνα με τις τεχνικές προδιαγραφές της υπηρεσίας SFTR.

#### **2.5 Έλεγχος υποβολής αρχείων**

Από το κεντρικού μενού επιλέξτε το κουμπί "Submissions". Εμφανίζεται η σελίδα με όλες τις εγγραφες των αρχείων που εχετε υποβαλει και το status της υποβολής τους.

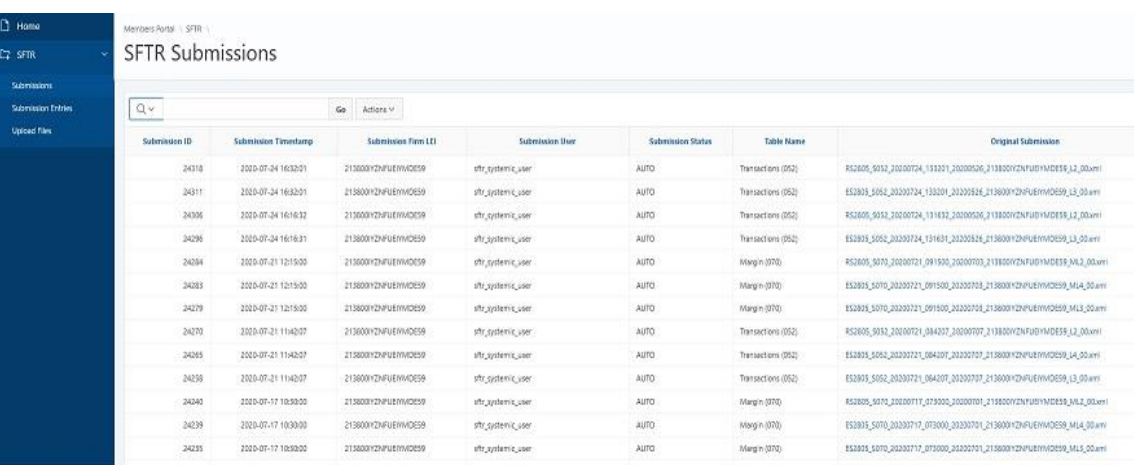

Τα αρχεία των πελατών και των ασφαλειών που υποβάλονται στην εφαρμογή, αφού αυτά περάσουν τον αρχικό έλεγχο (μηχανογραφική αποσφαλμάτωση) υποβάλονται εκ νεου σε έλεγχο ορθότητας περιεχομένου σύμφωνα με τις τεχνικές προδιαγραφές της υπηρεσίας SFTR.

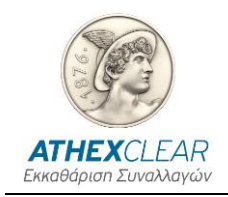

Εάν περάσουν και τον δεύτερο έλεγχο επιτυχώς εμφανίζεται στην στήλη "**Submission Status**" η τιμή "**ACPT**" (Accepted), διαφορετικά εμφανίζεται η τιμή "**PART**" (Partialy accepted).

Για τα αρχεία Transactions (0.52) και Margin (0.70) που δημιουργούνται από την εφαρμογή SFTR και αφορουν συναλλαγες-θέσεις ΣΧΤ που έχουν εκκαθαριστεί από την ET.EK. και το Margin τους αντίστοιχα, η στήλη "**Submission Status"** παίρνει την τιμή "**AUTO**".

Στο πεδίο "**Original Submission**" με κλικ στην ονομασία του αρχείου που εμφανίζεται ως τιμή του πεδίου o χρήστης μπορεί να κατεβάσει το αρχείο που είχε υποβάλει.

Στο πεδίο "**ACK**" με κλικ στην ονομασία του αρχείου που εμφανίζεται ως τιμή του πεδίου o χρήστης μπορεί να κατεβάσει το αρχείο με την απάντηση σχετικά με το αν έγινε αποδεκτό ή όχι από το REGIS-TR.

Στο πεδίο "**I031**" με κλικ στην ονομασία του αρχείου που εμφανίζεται ως τιμή του πεδίου o χρήστης μπορεί να κατεβάσει το αρχείο με την απάντηση σχετικά με το ποιες εγγραφές του αρχείου που υποβλήθηκε στο REGIS TR έχουν γίνει αποδεκτές ή όχι.

Η οθόνη δίνει δυνατότητες "ταξινόμησης" ανά στήλη - εμφάνισης ή όχι ανά στήλη (πιέζοντας τον κέρσορα πάνω στην ονομασία της κάθε στήλης) .

Ο χρήστης μπορεί να κάνει αναζήτηση με κάθε ένα από τα πεδία που εμφανίζονται καθώς και με συνδυασμούς αυτών πιέζοντας το εικονίδιο του μεγενθυτικού φακού που βρίσκεται πάνω από την στήλη "Submission Id"

Οι στήλες που έχει στην διάθεσή του ο χρήστης είναι οι εξής :

**Submission ID** : Αριθμός – Κωδικός υποβολής Αρχείου

**Table Name** : Το είδος του αρχείου

**File Name** : Το όνομα του αρχείου

**Submission Timestamp** : Ο χρόνος υποβολής του αρχείου

**Submission User** : Ο χρήστης που έκανε την υποβολή

**Submission Firm Lei** : Το LEI του E.M.

**Submission Status** : ACPT, PART,AUTO (for systemic user)

**Original Submission** : Το αρχείο που υποβλήθηκε

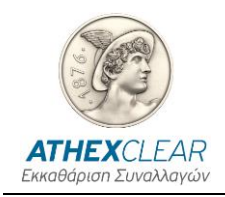

**ACK :** Το αρχείο με την απάντηση της υποβολής

**Ι031 :** Το αρχείο με τις απαντήσεις των εγγραφών του αρχείου που υποβλήθηκε.

Τέλος ο χρήστης εχει πολλάπλές δυνατότητες από την επιλογή "**Action**" όπως : εμφάνισηαπόκρυψη στηλών, εφαρμογή φίλτρων, εξαγωγή αναφορών, αποθήκευση πίνακα με την μορφή αρχείων διαφόρων format κ.α.

#### o **Λήψη απαντητικού αρχείου**

<span id="page-12-0"></span>Προκειμένου να επιβεβαιώσετε την ορθότητα των δεδομένων που καταχωρήσατε θα πρέπει να κατεβάσετε από το κεντρικό σύστημα το σχετικό απαντητικό αρχείο (Ι031).

#### <span id="page-12-2"></span><span id="page-12-1"></span>**2.6 Αρχεία που υποβλήθηκαν**

Από το κεντρικού μενού επιλέξτε το κουμπί "**Submission Entries**". Εμφανίζεται η σελίδα με όλες τις επιλογές του είδους των αρχείων που μπορούν να υποβληθούν (λίστα):

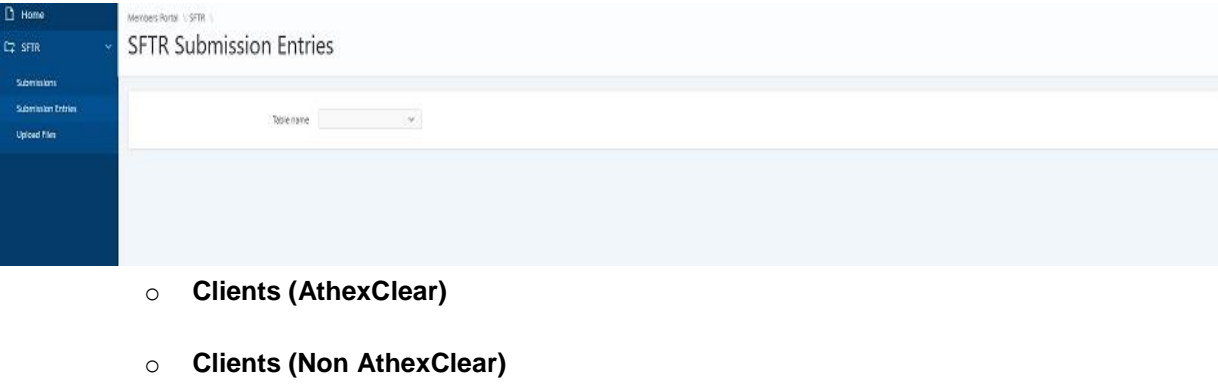

- o **Margin**
- o **Margin Submissions**
- o **Sftr Submissions**

Με την επιλογή "**Clients (AthexClear)**" εμφανίζεται η πιο κάτω οθόνη:

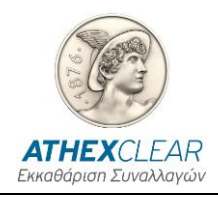

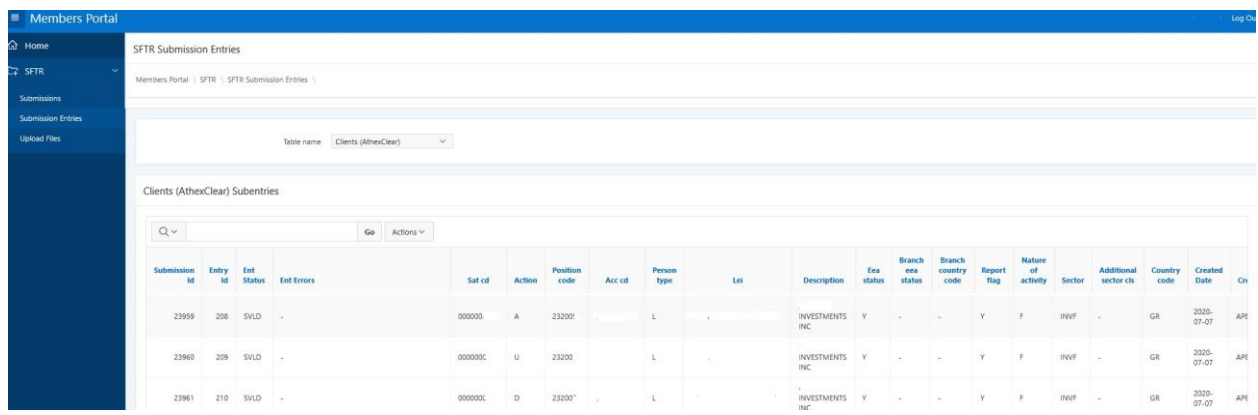

Εδώ ο χρήστης μπορεί να δεί όσα αρχεία πελατών του Ε.Μ έχουν υποβληθεί από τους χρήστες της υπηρεσίας SFTR για συναλλαγές που εκκαθαρίζονται από την AthexClear. Η πληροφορία είναι διαθέσιμη μέσω των πιο κάτω πεδίων που περιγράφονται στον παρακάτω πίνακα :

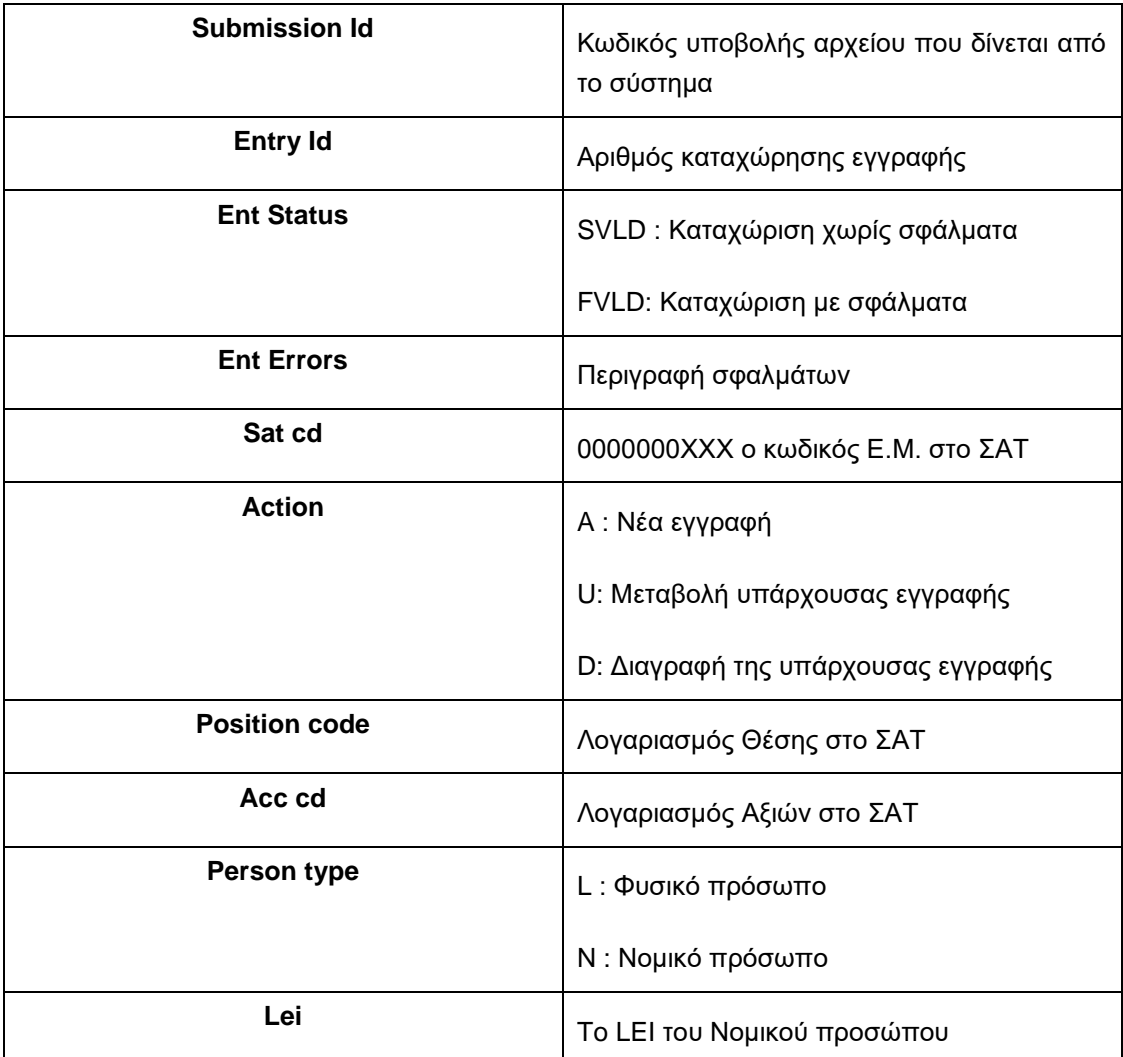

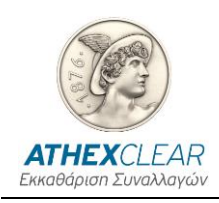

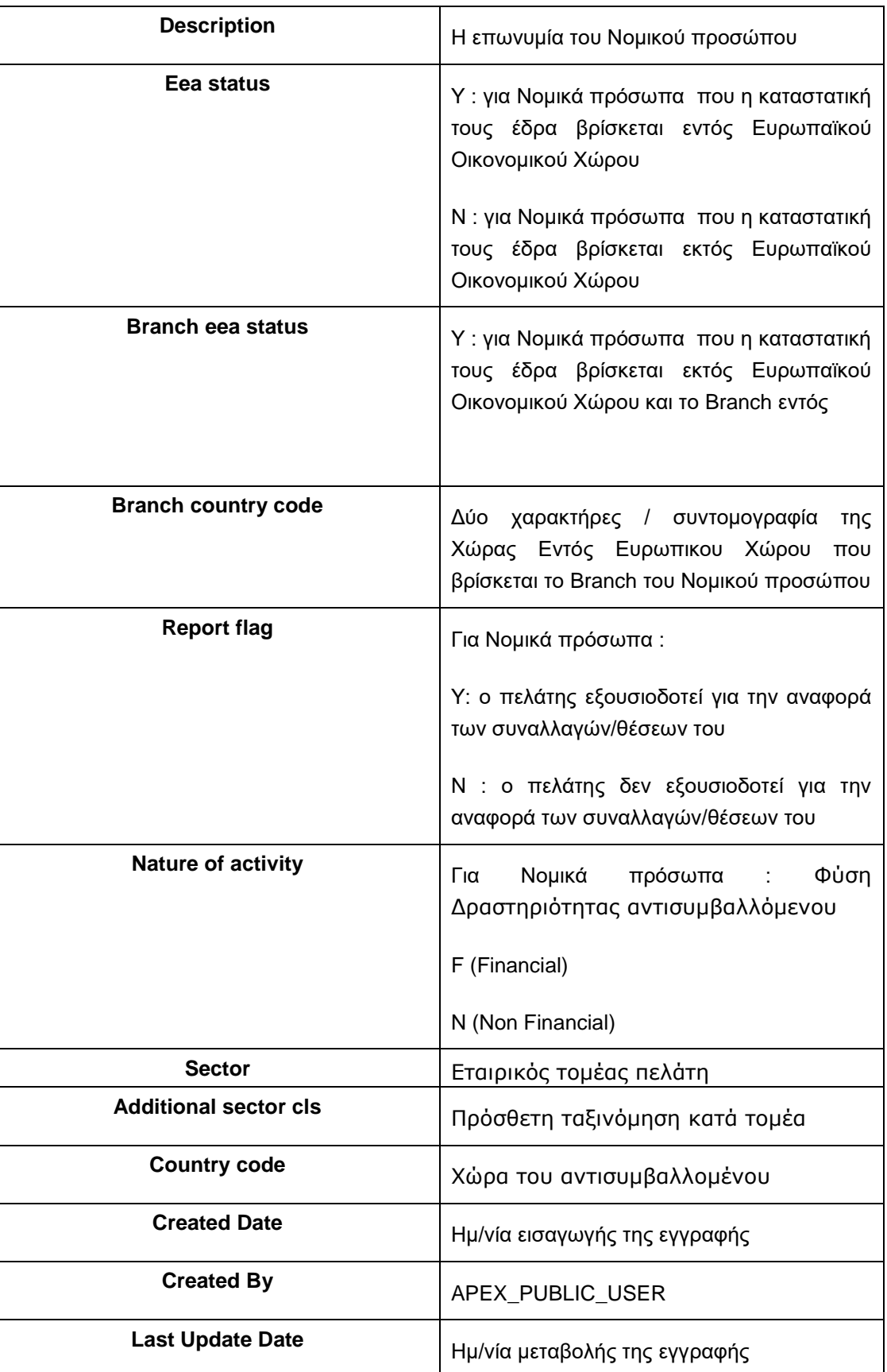

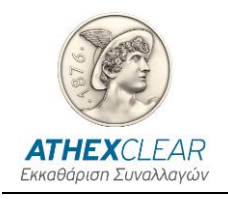

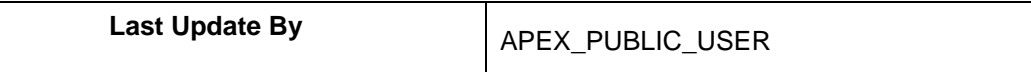

#### Με την επιλογή " **Clients (Non AthexClear)"** εμφανίζεται η πιο κάτω οθόνη:

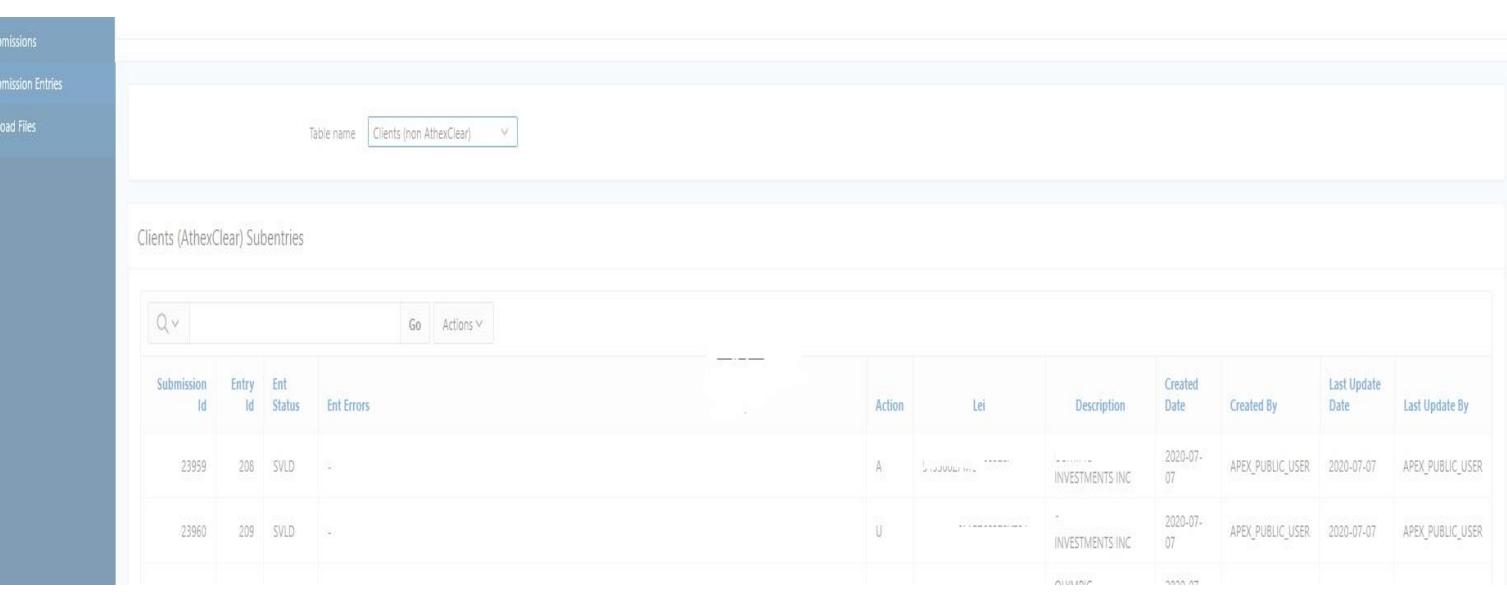

Εδώ ο χρήστης μπορεί να δεί όσα αρχεία πελατών του Ε.Μ έχουν υποβληθεί από τους χρήστες της υπηρεσίας SFTR για συναλλαγές που **δεν** εκκαθαρίζονται από την AthexClear.Η πληροφορία είναι διαθέσιμη μέσω των πιο κάτω πεδίων που περιγράφονται στον παρακάτω πίνακα :

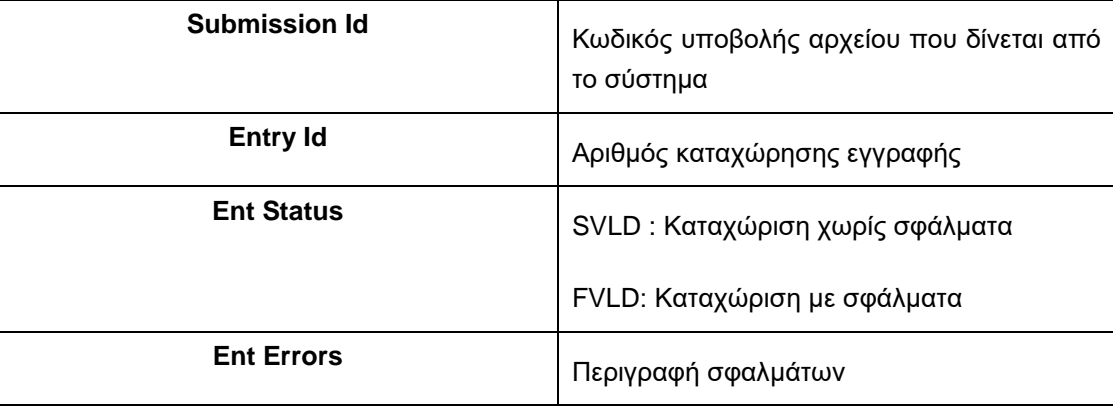

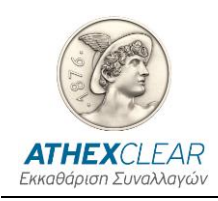

*ΥΠΗΡΕΣΙΑ SFTR ΕΦΑΡΜΟΓΗ ΚΑΤΑΧΩΡΗΣΗΣ ΑΡΧΕΙΩΝ ΕΓΧΕΙΡΙΔΙΟ ΧΡΗΣΤΩΝ*

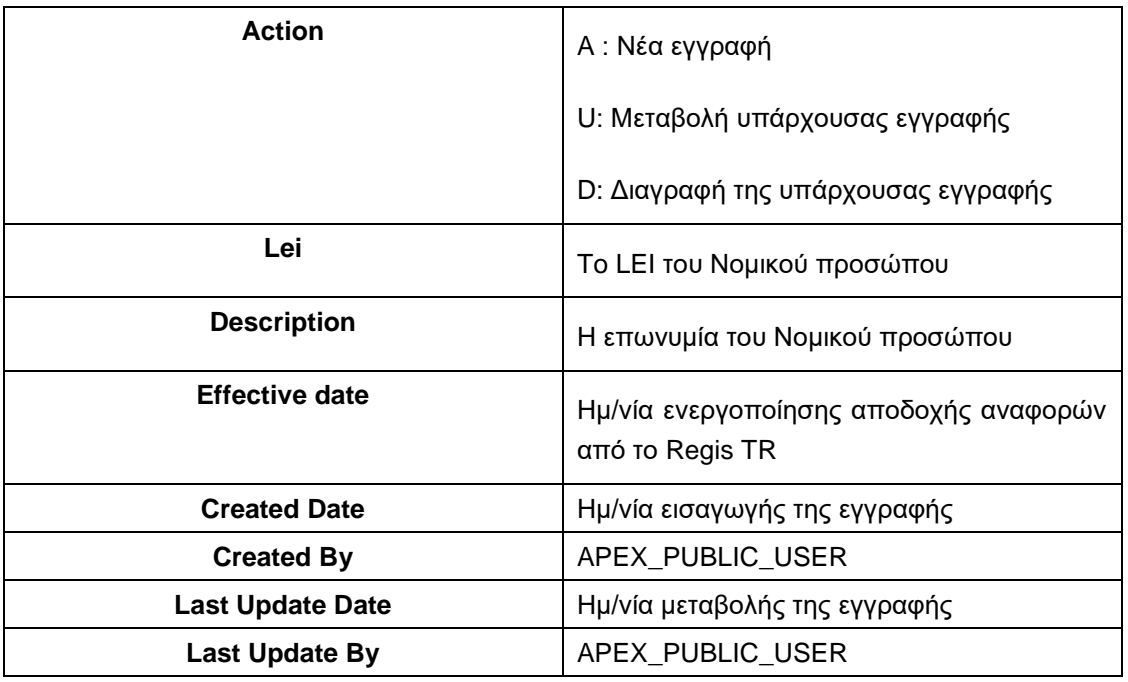

Με την επιλογή "**Margin**" ο χρήστης μπορεί να δεί όσα αρχεία ασφαλειών πελατών του Ε.Μ έχουν υποβληθεί από τους χρήστες της υπηρεσίας SFTR για συναλλαγές που εκκαθαρίζονται από την AthexClear. Η πληροφορία είναι διαθέσιμη μέσω των πιο κάτω πεδίων που περιγράφονται στον παρακάτω πίνακα :

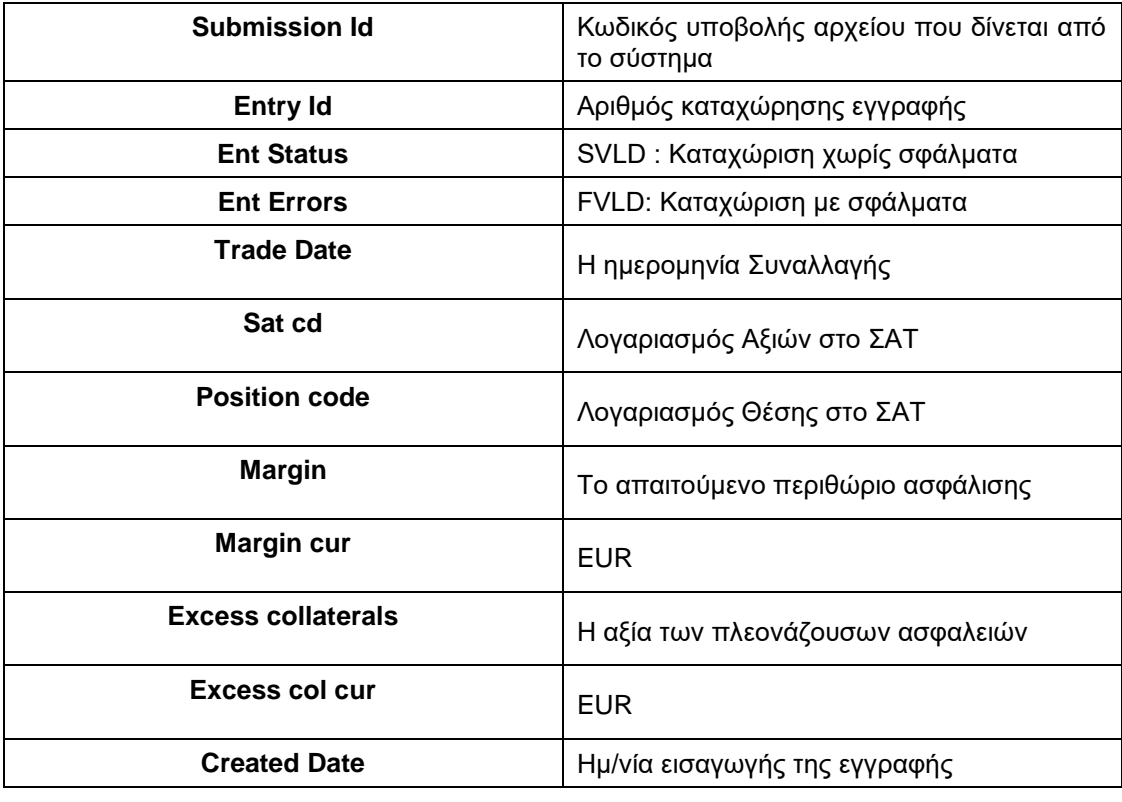

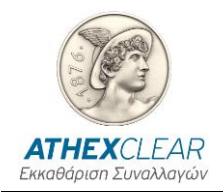

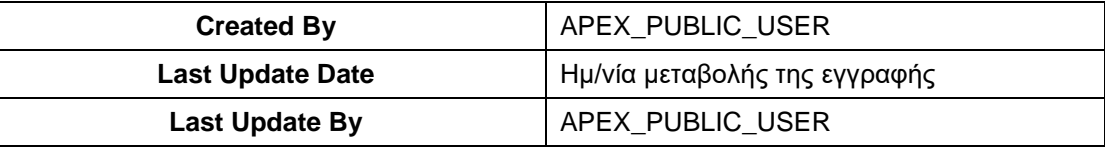

Με την επιλογή "**Margin Submissions"** εμφανίζεται η πιο κάτω οθόνη:

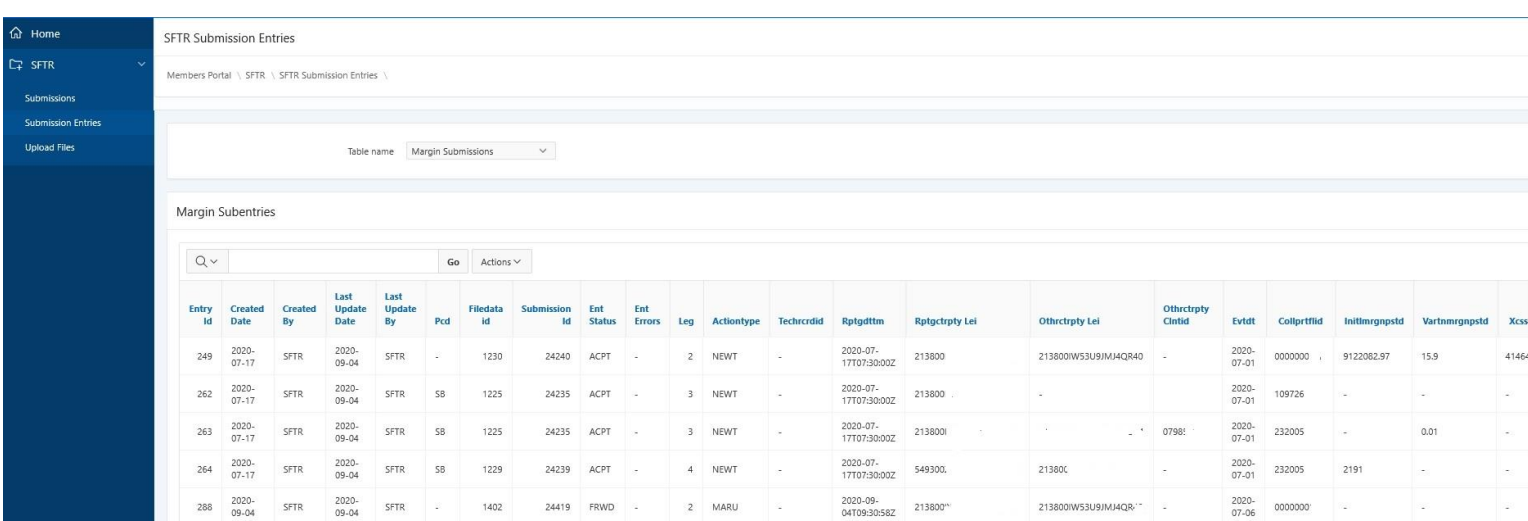

Εδώ ο χρήστης μπορεί να δεί τις εγγραφές που έχουν υποβληθεί από την AthexClear για λογαριασμό τους και αφορουν αναφορές Margin για συναλλαγές που εκκαθαρίζονται από την AthexClear. Η πληροφορία είναι διαθέσιμη μέσω των πιο κάτω πεδίων που περιγράφονται στον παρακάτω πίνακα :

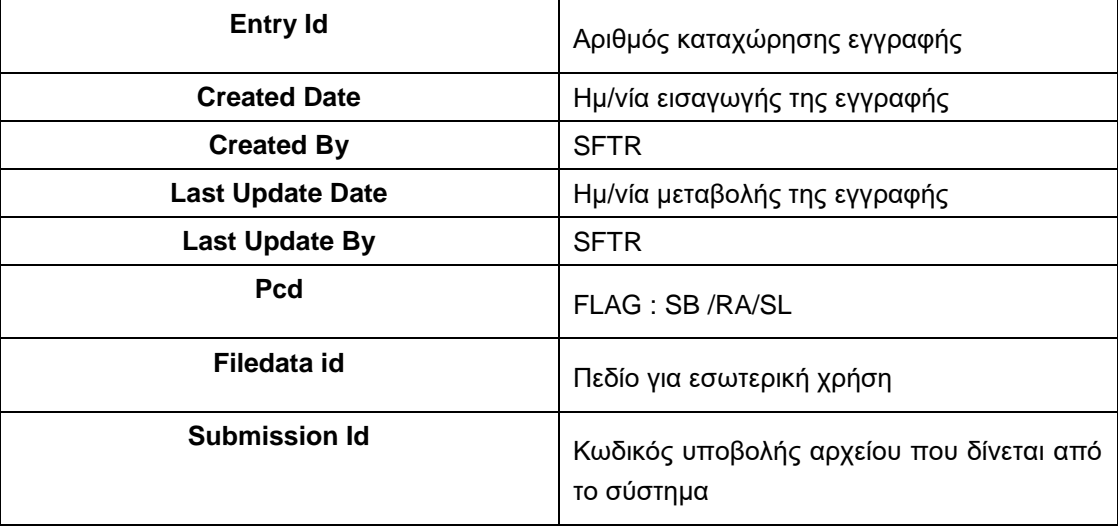

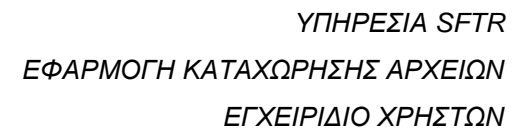

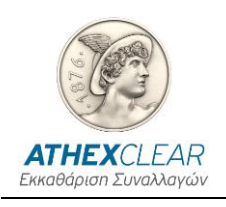

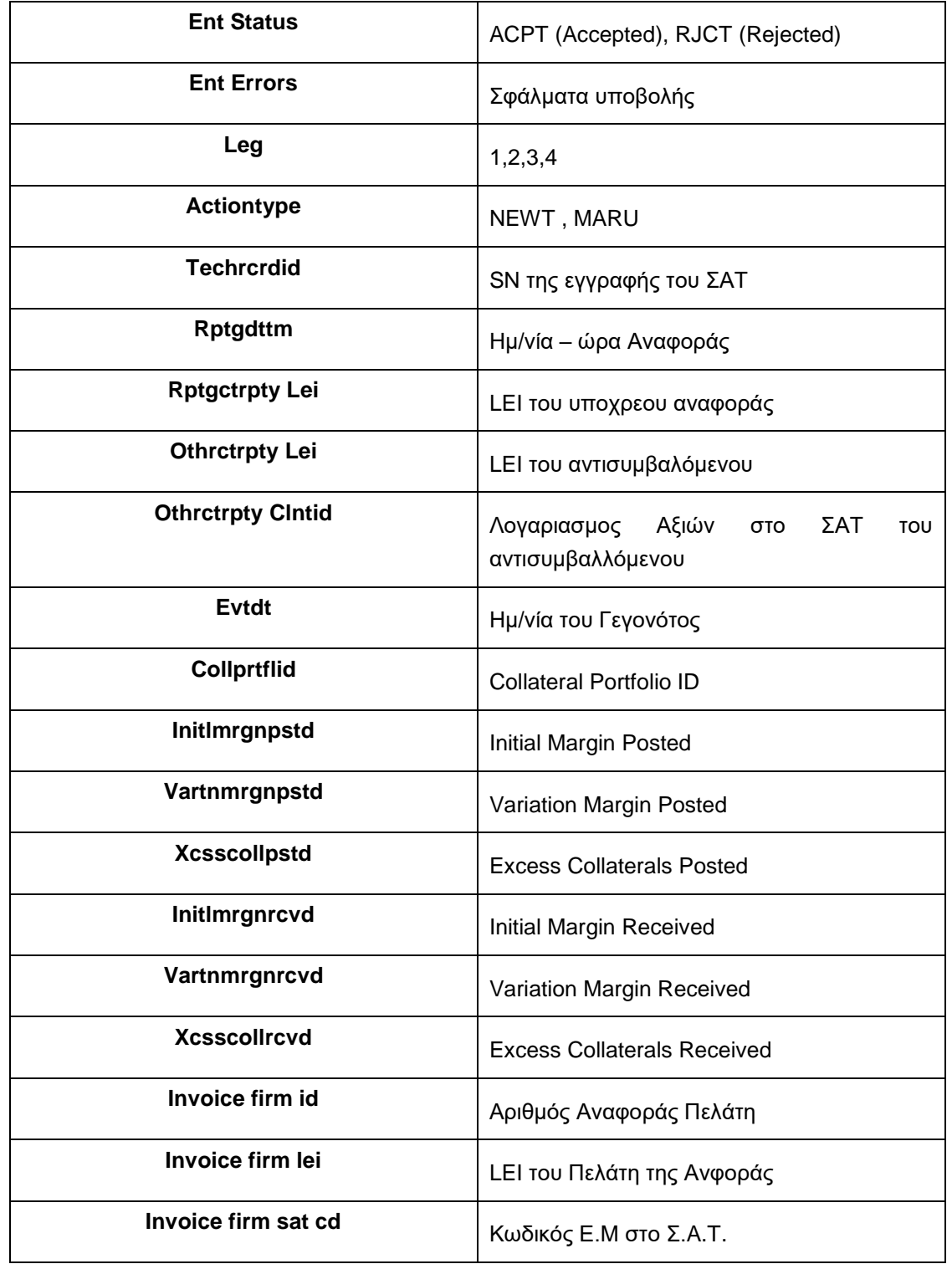

Με την επιλογή **"SFTR Submissions"** εμφανίζεται η πιο κάτω οθόνη:

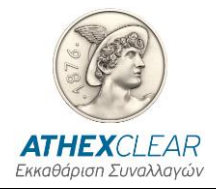

#### *ΥΠΗΡΕΣΙΑ SFTR ΕΦΑΡΜΟΓΗ ΚΑΤΑΧΩΡΗΣΗΣ ΑΡΧΕΙΩΝ ΕΓΧΕΙΡΙΔΙΟ ΧΡΗΣΤΩΝ*

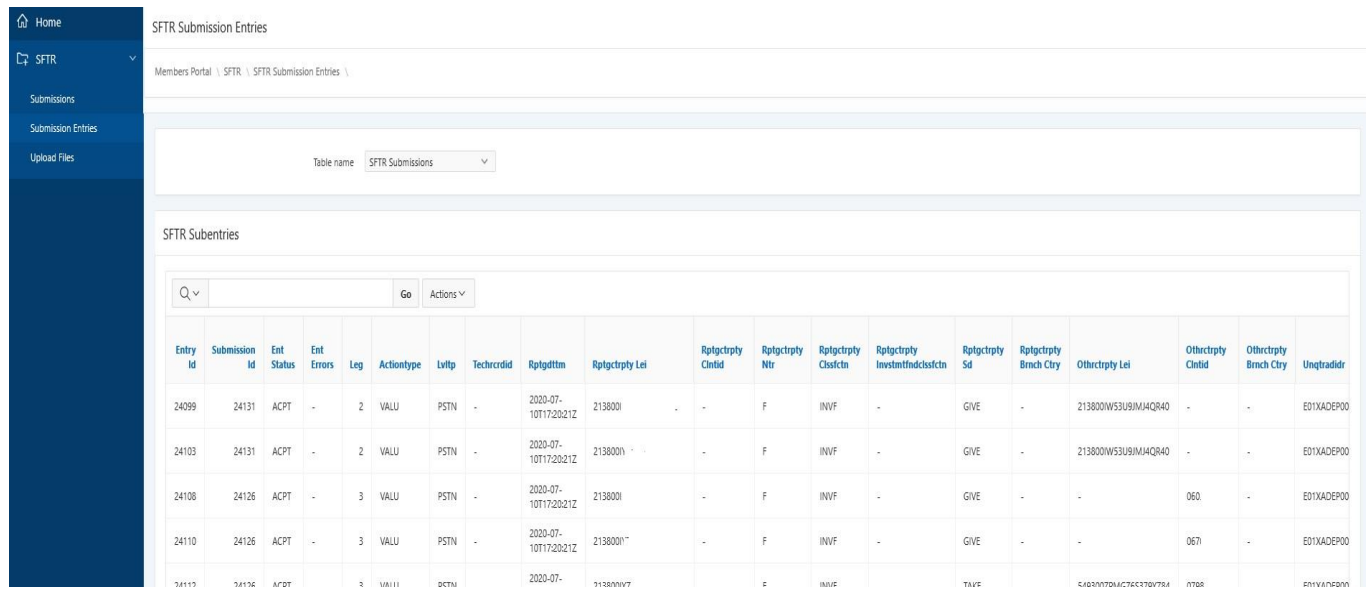

Εδώ ο χρήστης μπορεί να δει τις εγγραφές που έχουν υποβληθεί από την AthexClear για λογαριασμό τους και αφορούν αναφορές συναλλαγών-θέσεων που εκκαθαρίζονται από την AthexClear. Η πληροφορία είναι διαθέσιμη μέσω των πιο κάτω πεδίων που περιγράφονται στον παρακάτω πίνακα :

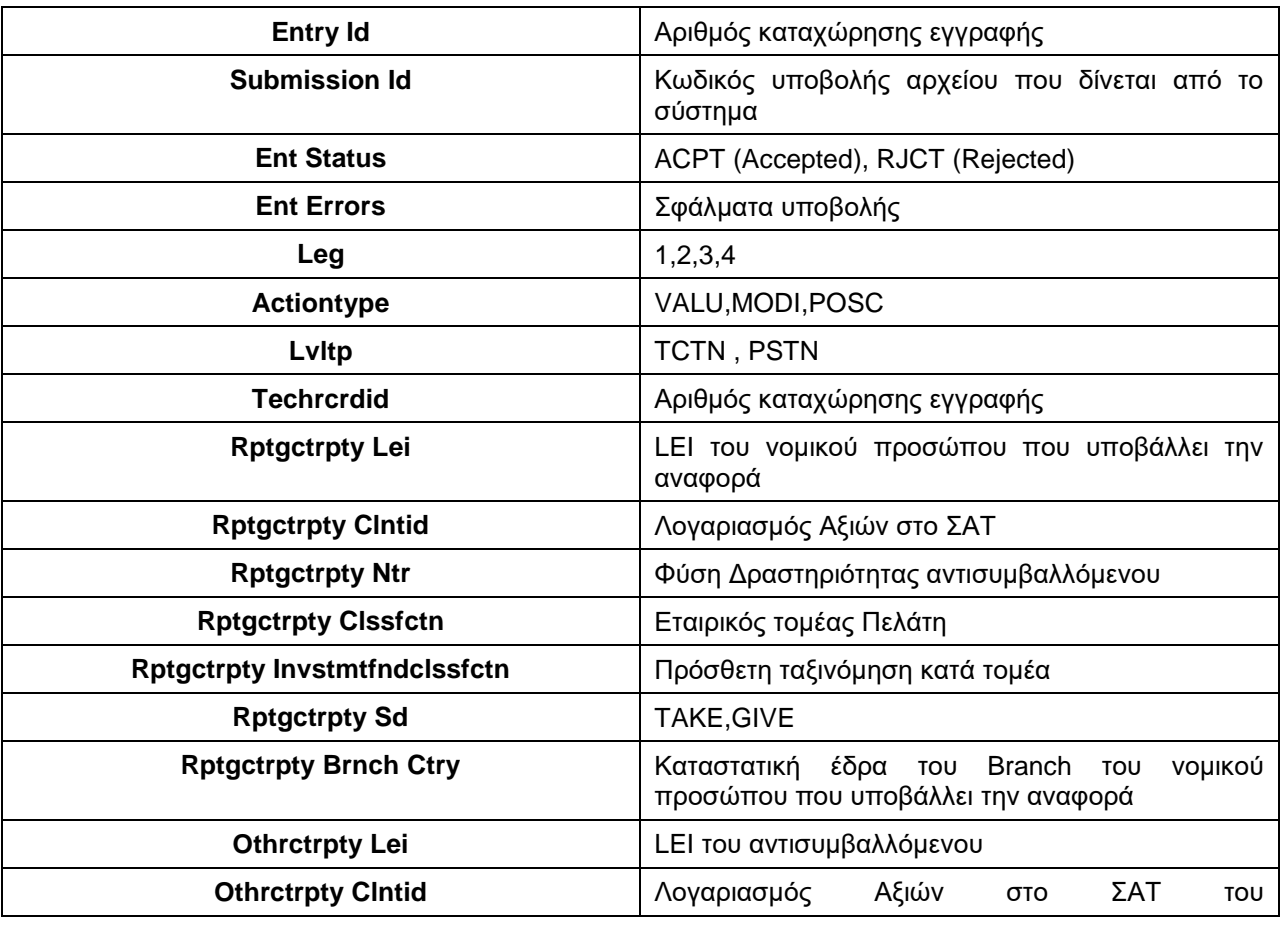

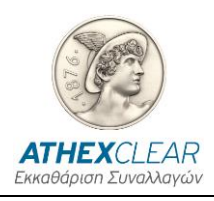

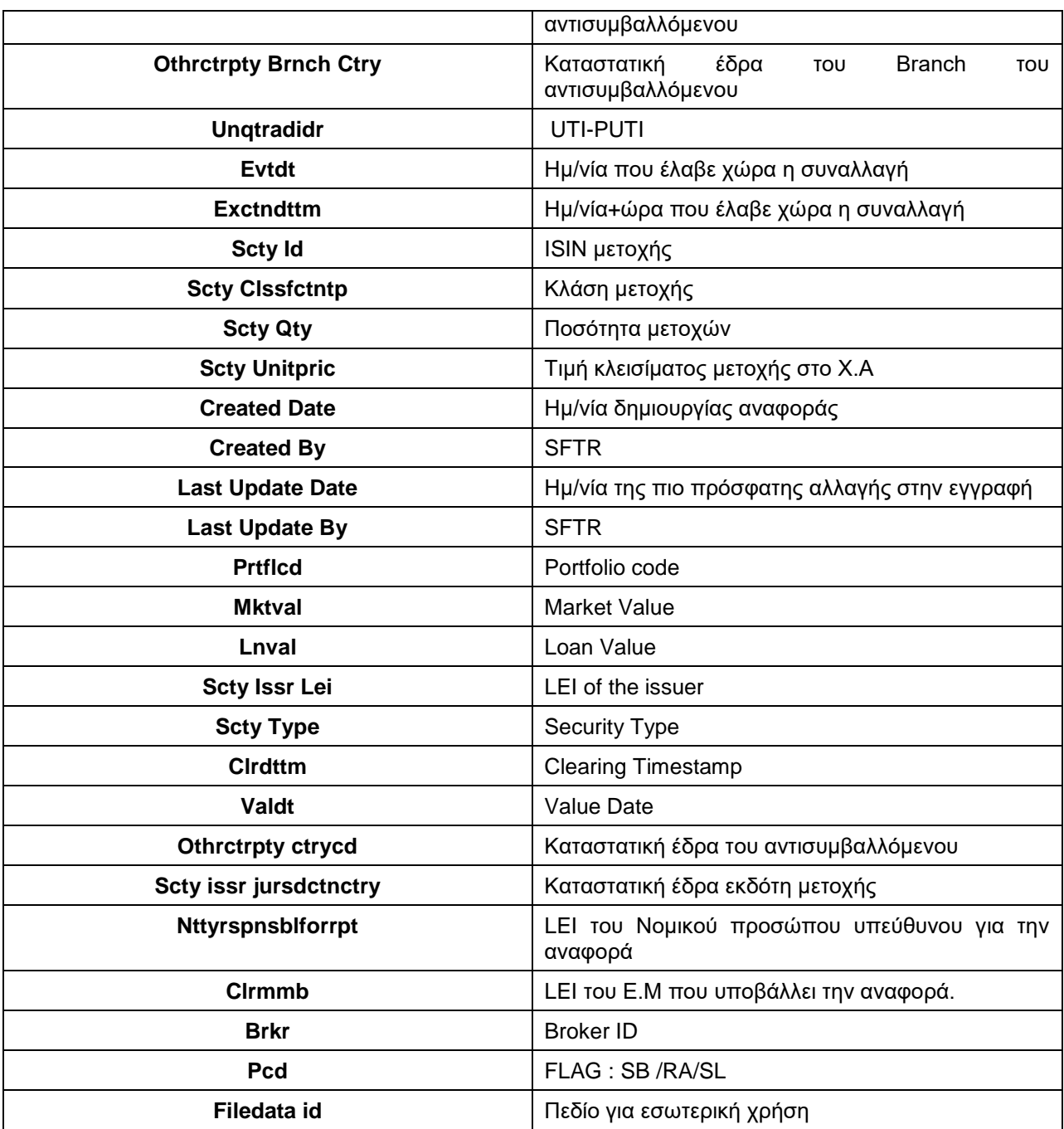